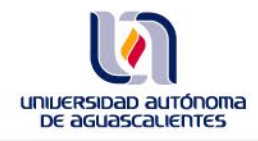

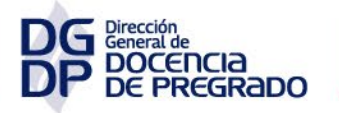

Departamento de Innovación **Educativa** 

# **USO DE LA APLICACIÓN PARA LA ASIGNACIÓN DE LAS LÍNEAS DE TRABAJO DEL CENTRO ACADÉMICO**

## **USO DE LA APLICACIÓN PARA LA ASIGNACIÓN DE LAS LÍNEAS DE TRABAJO DEL CENTRO ACADÉMICO**

### **Dirigido a Decano y Secretario de Docencia de Pregrado**

Al inicio de cada semestre, utilice la *Aplicación para el Trabajo de la Academia* con la finalidad de atender las *Líneas de Trabajo del Centro Académico* a través de la asignación de las líneas de trabajo correspondientes a los Departamentos Académicos.

# **ASIGNACIÓN Y CAPTURA DE LAS LÍNEAS DE TRABAJO A NIVEL DECANATO**

- **1.** Con su cuenta de usuario @edu.uaa.mx ingrese a *Trabajo Colegiado* y seleccione una Academia actual perteneciente a su Centro Académico.
- **2.** En ese espacio, seleccione la *Aplicación para el Trabajo de la Academia*.

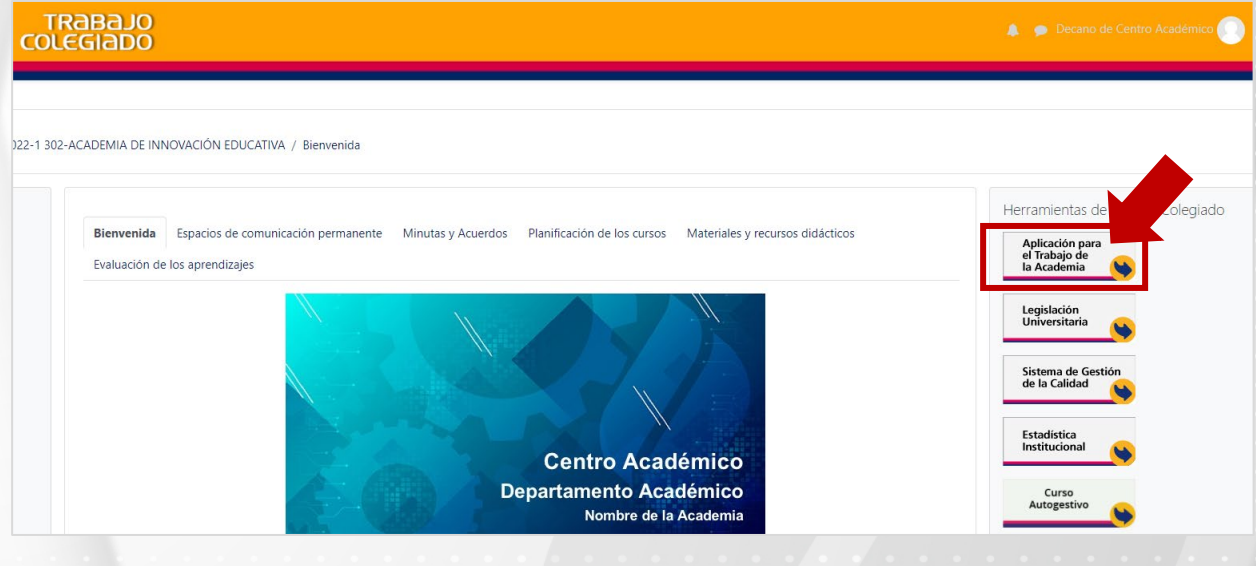

- **3.** Pulse la opción **Líneas de Trabajo**.
- **4.** Seleccione el **Periodo** del semestre actual.
- **5.** Pulse **Filtrar**.

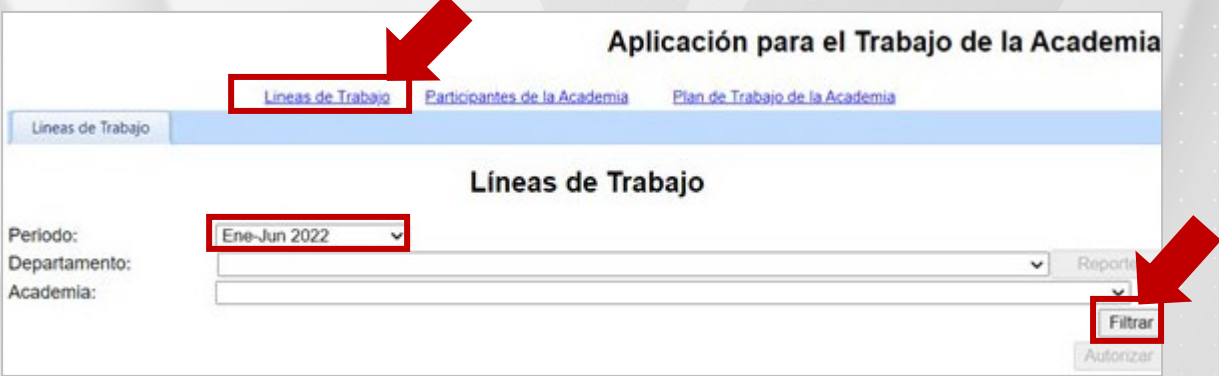

Observe que se muestran las cuatro *Líneas de Trabajo Institucionales*, es importante atender todas seleccionando al menos una en cada línea.

Además, identificará el botón Autorizar y el Estado Captura Decano.

- **6.** Pulse sobre la **Línea de Trabajo Institucional**, y seleccione el **Centro Académico**.
- **7.** Pulse el botón **Editar Línea** para que pueda seleccionar las Líneas de Trabajo que atenderán los Departamentos.

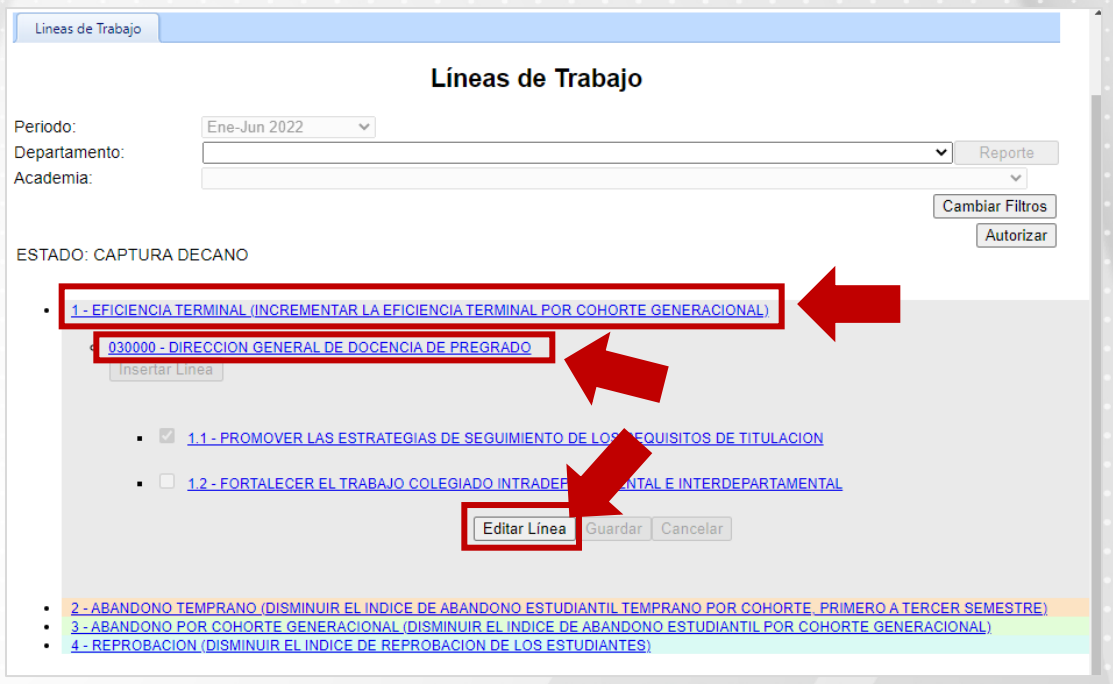

**8.** Seleccione una o varias líneas, como se muestra en la imagen.

#### **9.** Pulse **Guardar**.

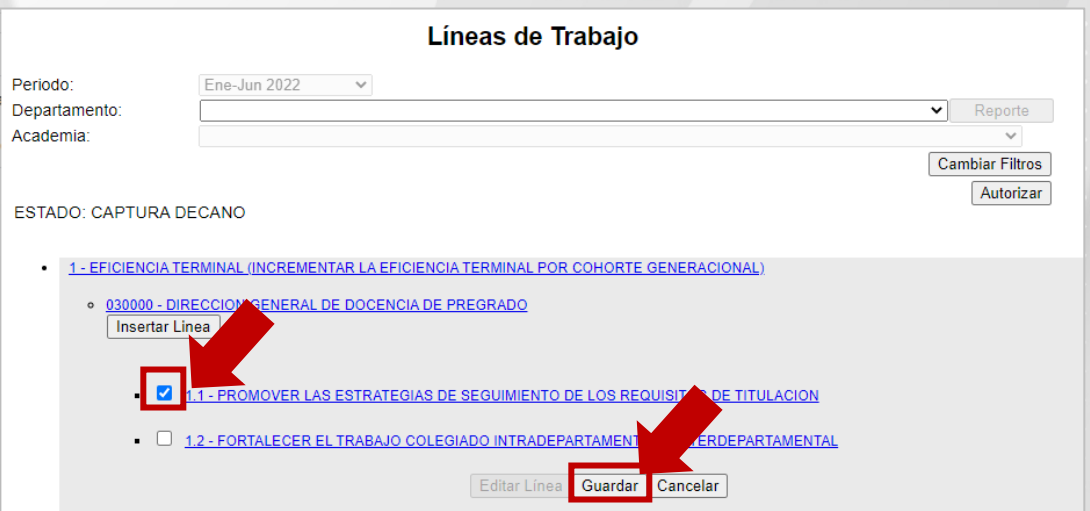

- **10.** Pulse sobre la línea que acaba de habilitar para que se muestren los Departamentos.
- **11.** Por defecto todos los Departamentos aparecen seleccionados. En caso de requerir deshabilitar la línea a algún Departamento deberá pulsar el botón **Editar Departamentos**.

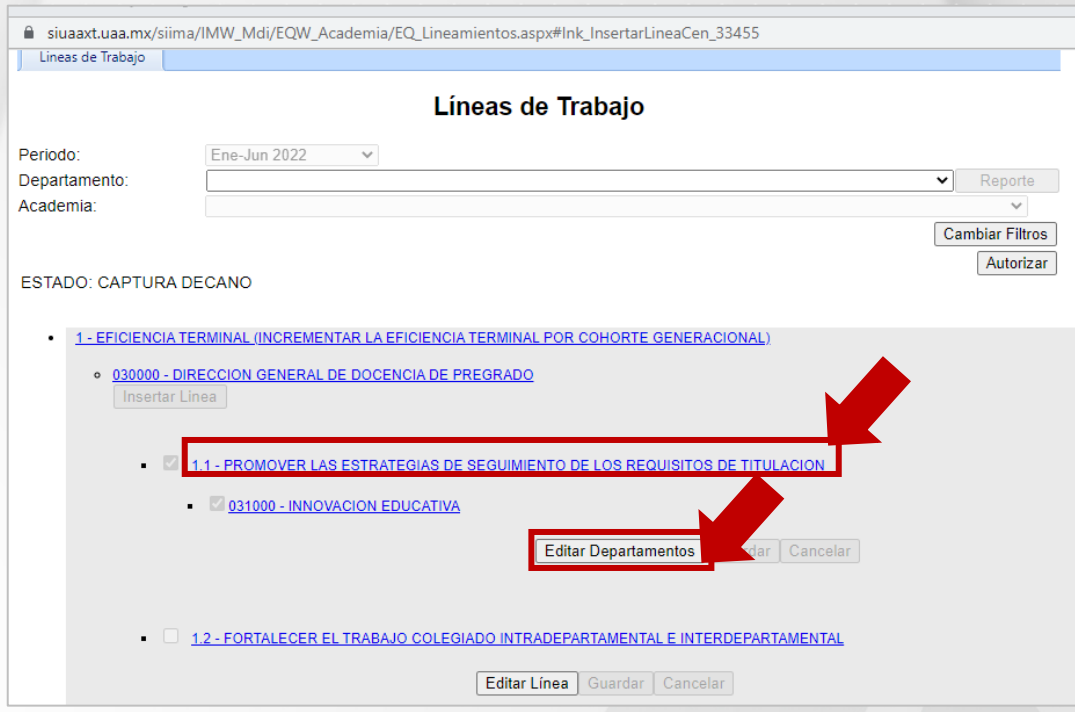

**12.** Una vez confirmados los Departamentos, pulse el botón **Guardar.**

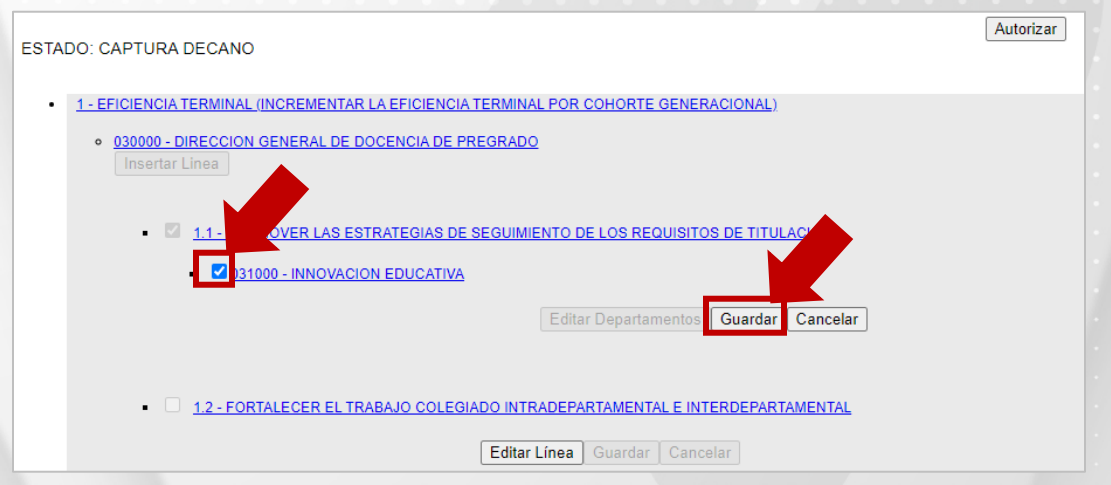

**13.** Aparecerá un mensaje que confirma se ha realizado con éxito la asignación de *Líneas de Trabajo del Centro*, pulse **Aceptar**.

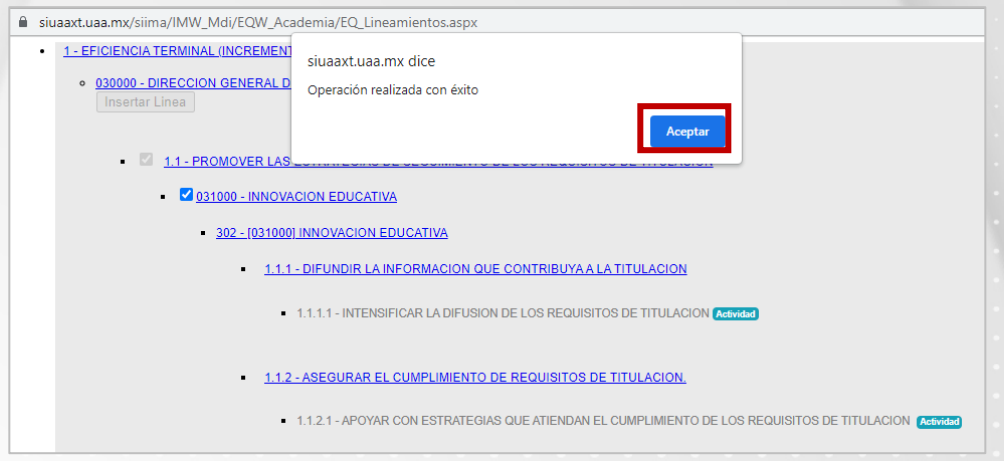

**Nota.** Si alguna línea de trabajo no está atenida, la notificación marcará el Departamento que no se ha atendido.

**Debe realizar el mismo procedimiento para atender las Líneas de Trabajo Institucionales** (paso 6 al 13).

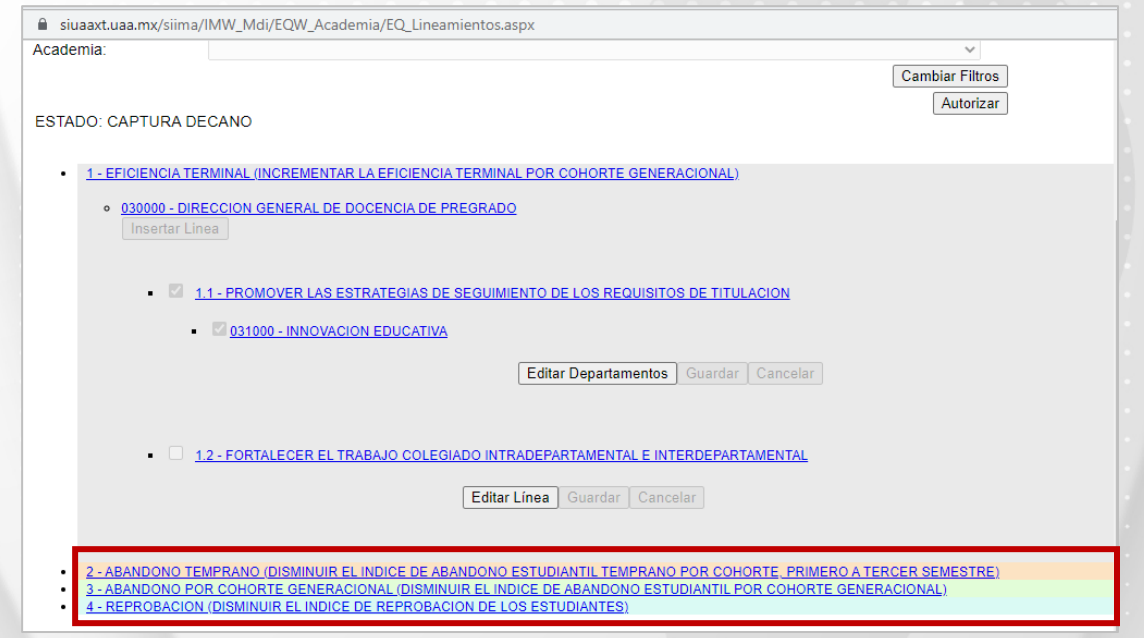

**Nota.** Es posible realizar cambios siempre y cuando los Jefes de Departamento no hayan asignado las líneas de trabajo.

### **INSERTAR UNA NUEVA LÍNEA A NIVEL CENTRO**

Es posible agregar máximo cuatro *Líneas de Trabajo a nivel Centro Académico*, una en cada *Línea de Trabajo Institucional*.

- Seleccione la **Línea de Trabajo Institucional**, y el **Centro Académico**.
- Pulsar el botón **Editar Línea,** de esa forma se habilitará el botón para agregar una nueva línea.

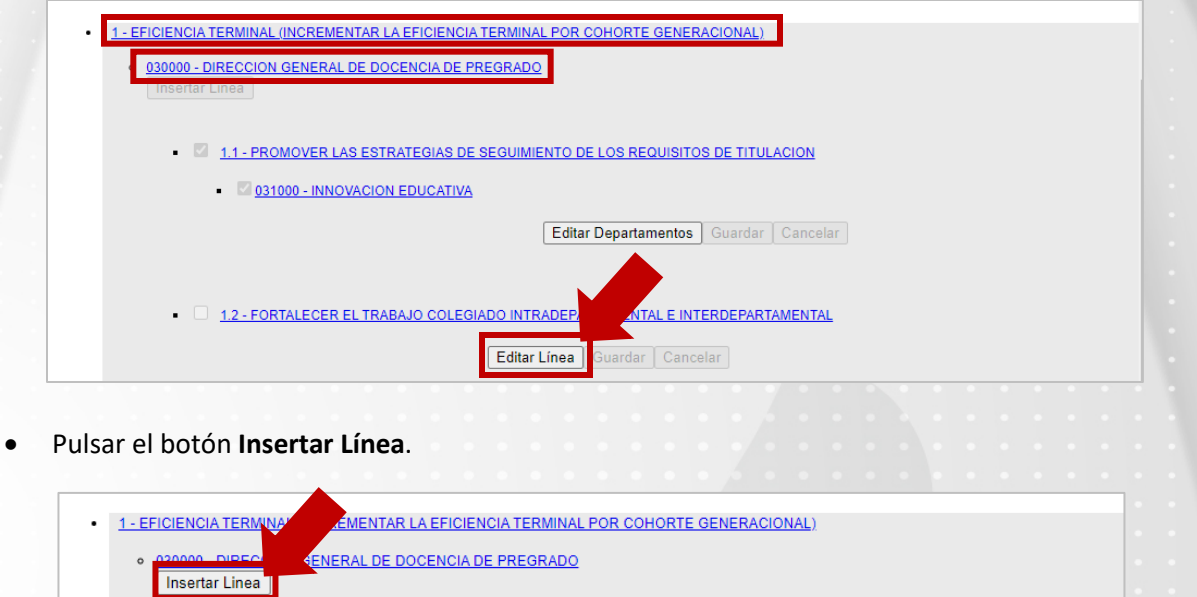

• En la ventana emergente se solicita la captura de la nueva *Línea de Trabajo del Centro Académico*, así como la *Línea de Trabajo del Departamento Académico*, y a su vez la actividad que atenderán la Academias.

1.1 - PROMOVER LAS ESTRATEGIAS DE SEGUIMIENTO DE LOS REQUISITOS DE TITULACION

• Pulse el botón **Aceptar**.

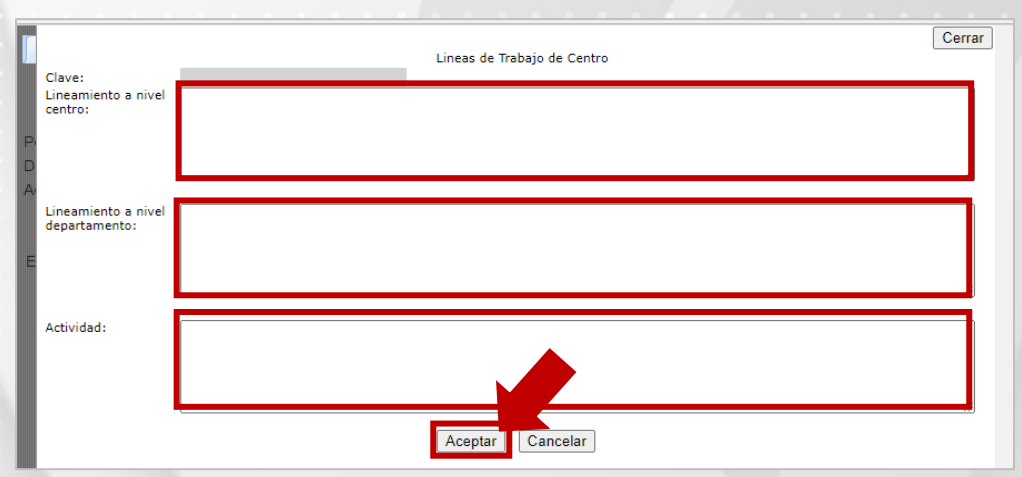

**Nota.** Al igual que las otras líneas de trabajo, la nueva línea por defecto se habilita para todos los Departamentos, por lo tanto, tiene la posibilidad de editar (pasos del 10 al 13).

- **14.** Una vez atendidas las cuatro *Líneas de Trabajo Institucionales* y realizada la asignación de las Líneas de Trabajo del Centro Académico debe pulsar el botón **Autorizar.**
- **15.** En la notificación, de clic en el botón **Aceptar** para que el cambio de estado se modifique, es decir, **ESTADO: CAPTURA DECANO** cambiará a **ESTADO: AUTORIZADO DECANO**.

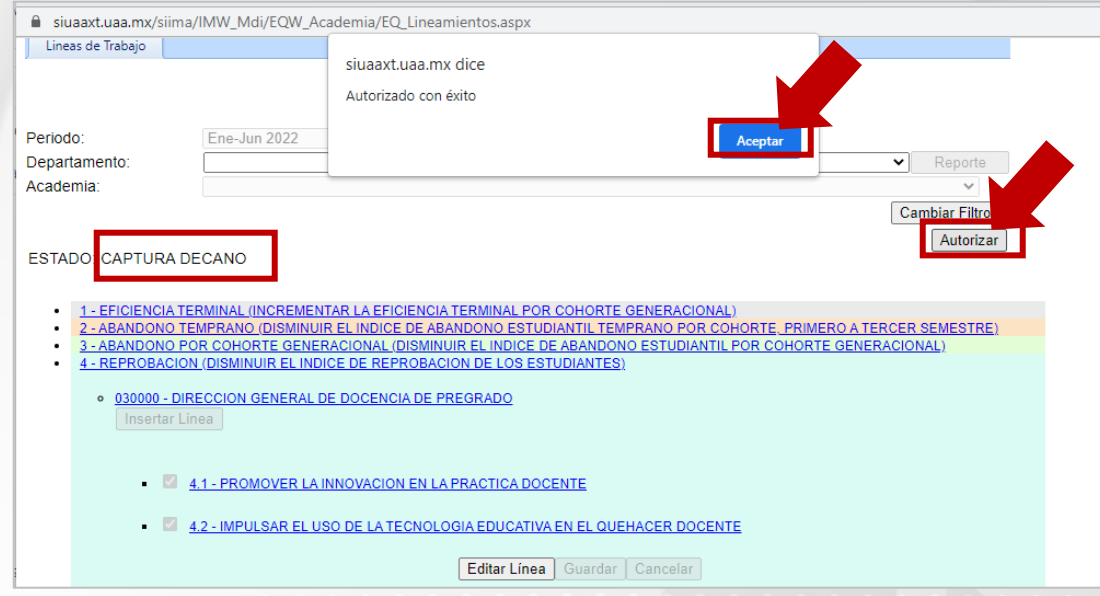

**Nota.** Es posible que no se autoricen las líneas de trabajo, por lo tanto, debe:

- Verificar y validar que se hayan atendido las cuatro Líneas de Trabajo Institucionales.
- Asignar líneas de trabajo a todos los Departamentos.

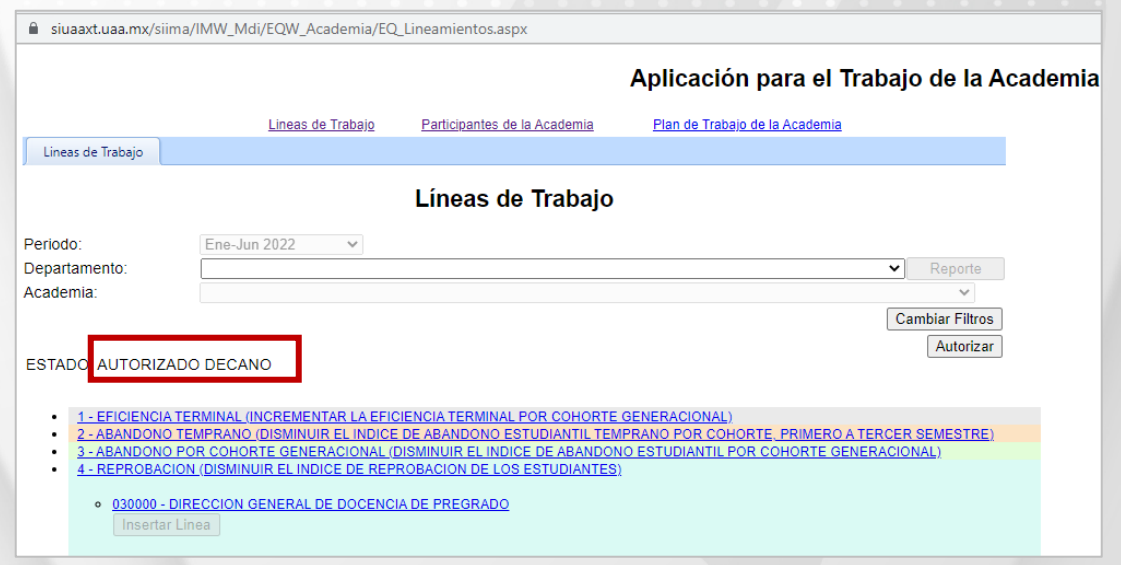